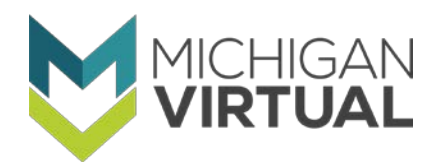

## **A Path to Leadership Course Enrollment Guide**

Learners can enroll in a Michigan Association of Secondary Principals (MASSP) Path to Leadership (PTL) course for the purpose of completing professional development requirements. This document describes how to locate and access those courses within the Professional Learning Portal.

- 1. First [Search for PTL Courses.](https://plp.mivu.org/registration.aspx?keyword=PTL)
- 2. Review the basic information and credit hours as it pertains to the course and then select the **Full Description** button if additional information is needed. Next click the **Add** button within the desired course.

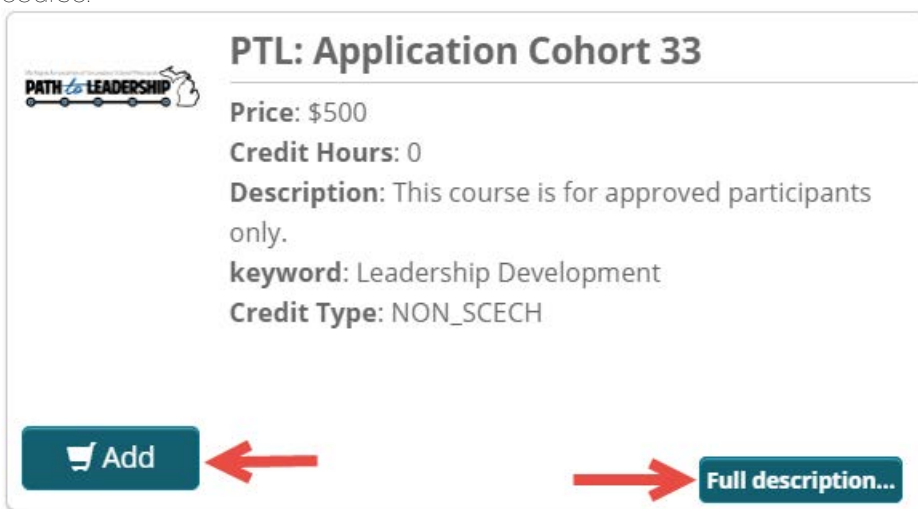

3. Next click the **Go to Cart** button.

To return to the top of the page to choose additional courses, click the floating **Back to Top** button.

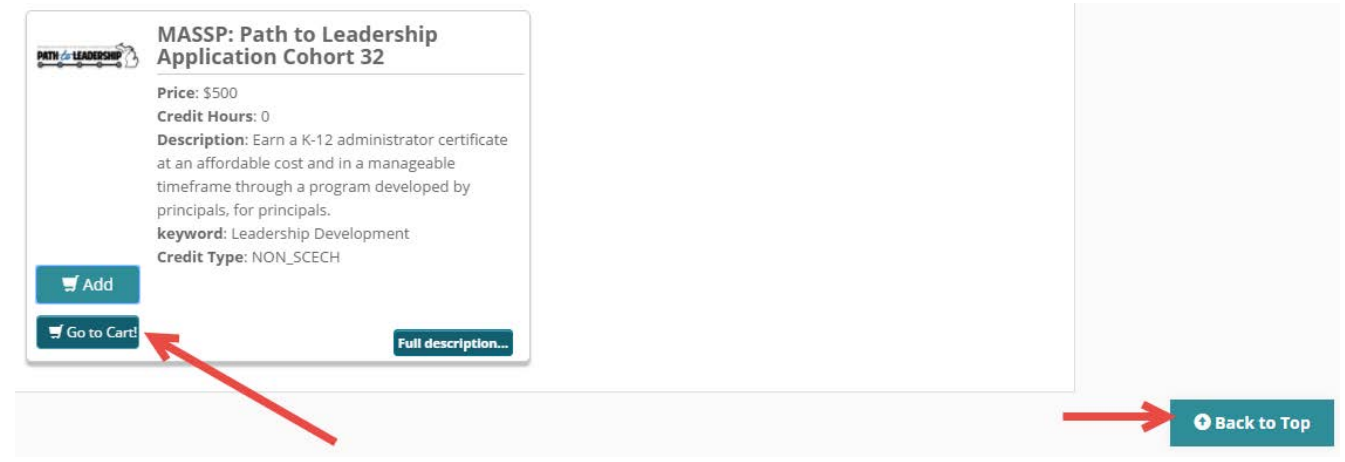

4. Then repeat steps 1-3 if additional courses are needed.

5. Next click the **Continue** button within the Cart summary to continue with registration requirements.

## **Welcome to Michigan Virtual's Professional Learning Portal**

First, select a course for which you would like to register. To narrow the results, try searching for the title of the course you're looking for or use the additional search options available. Click 'Continue' when you're done to proceed to the next steps, where you'll create an account or log in to an existing account.

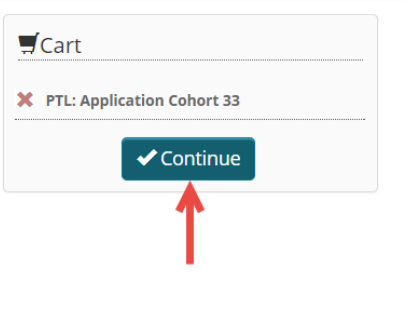

6. Then complete the appropriate Learner Registration form. Click the **Continue** or **Save** button to proceed.

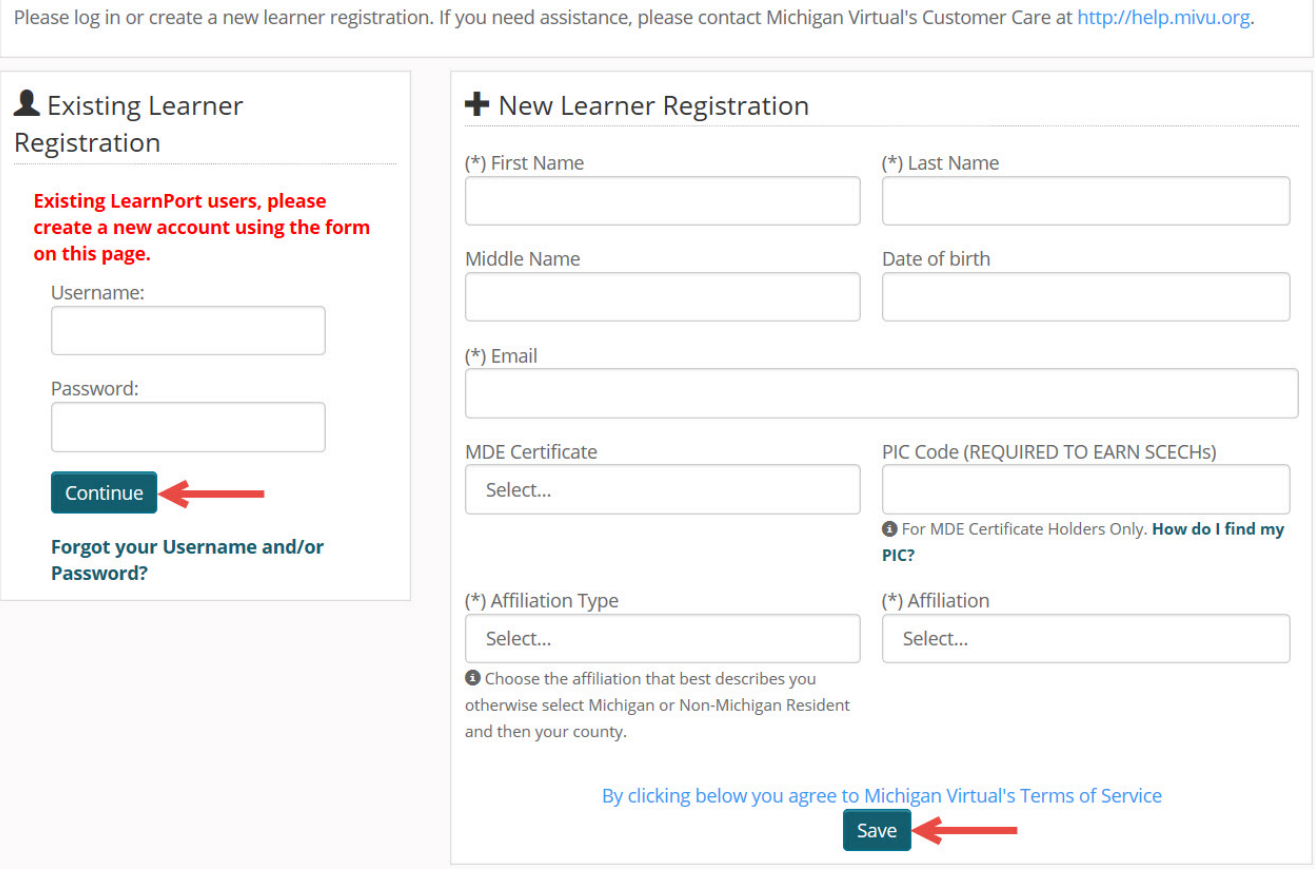

7. Complete your transaction reviewing the order details and entering credit card information. When the information has been entered, click the **Make Payment** button.

Please confirm your selection and/or enter your payment information. If you need assistance, please contact MVU Customer Care at http://help.mivu.org.

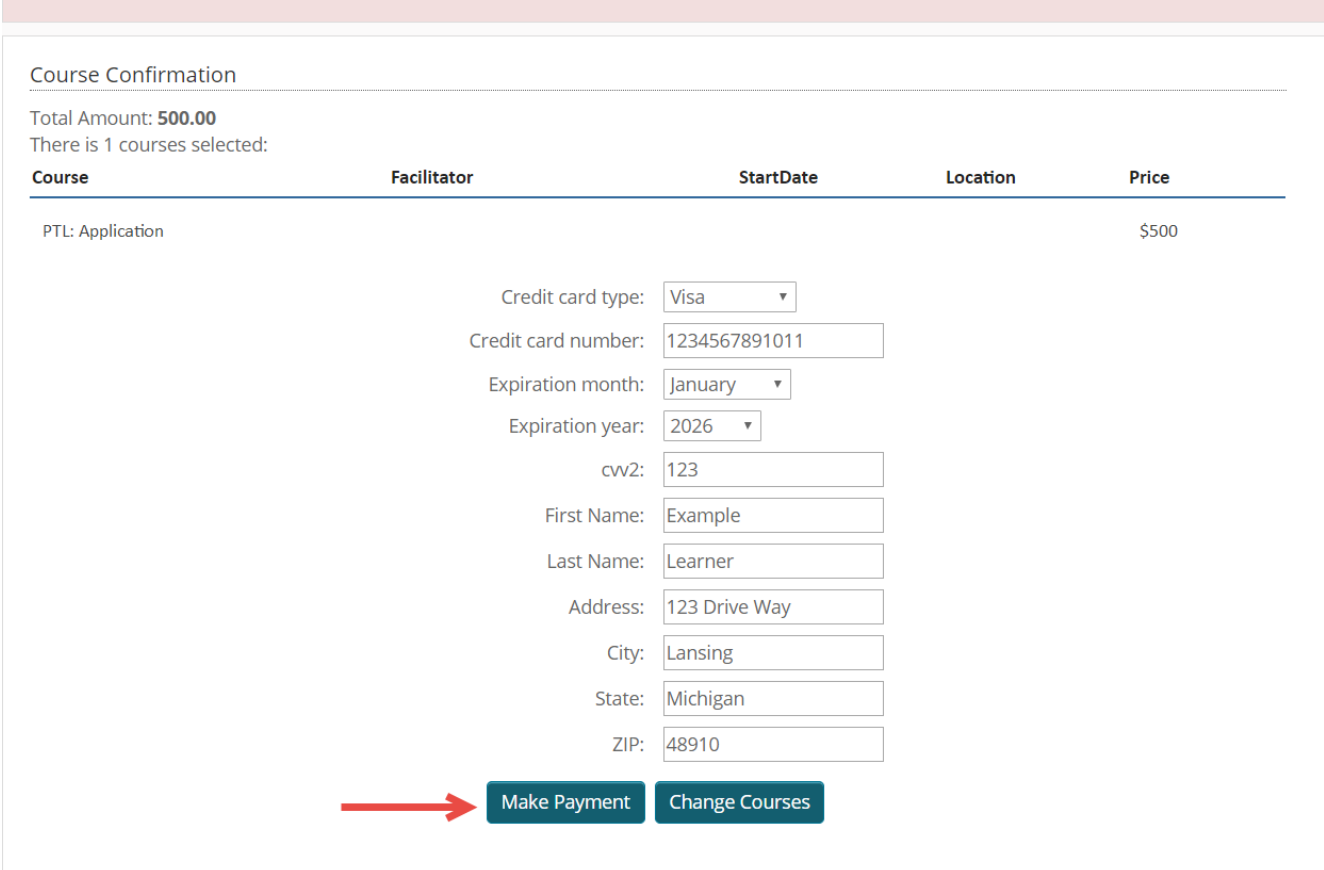

8. Next a confirmation page will appear, click the **Log In** button to proceed to the Dashboard. A confirmation email will be sent to you at the time of payment and is the only form of a receipt that will be provided. A copy of this email should be kept for your records.

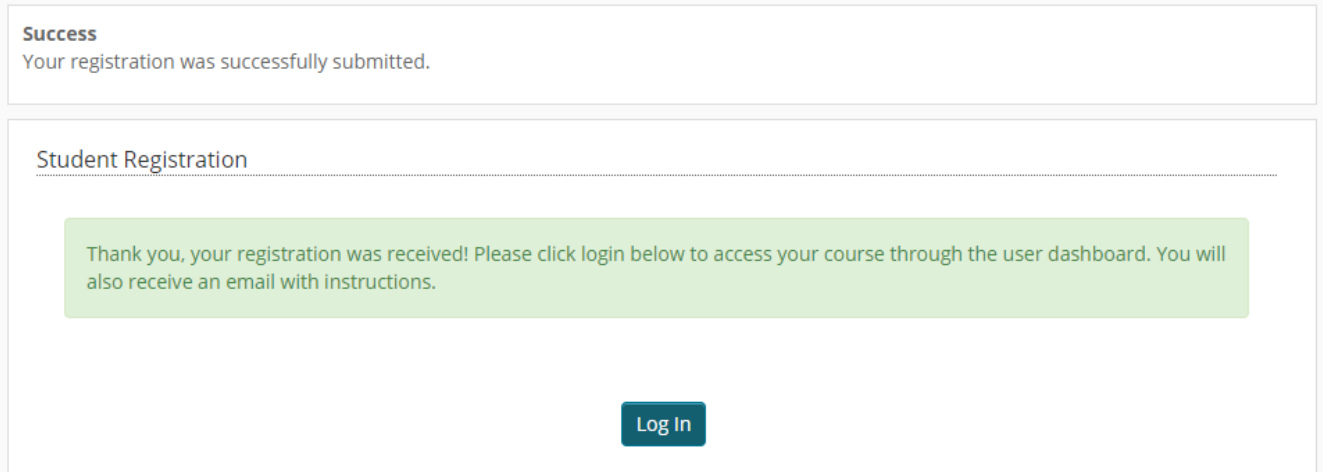

9. Then the course will be displayed in the "Active Courses" module within your personal Dashboard. The course cannot be accessed until the date displayed in the Start column. Once the date has arrived/passed, click the linked course title to access your course.

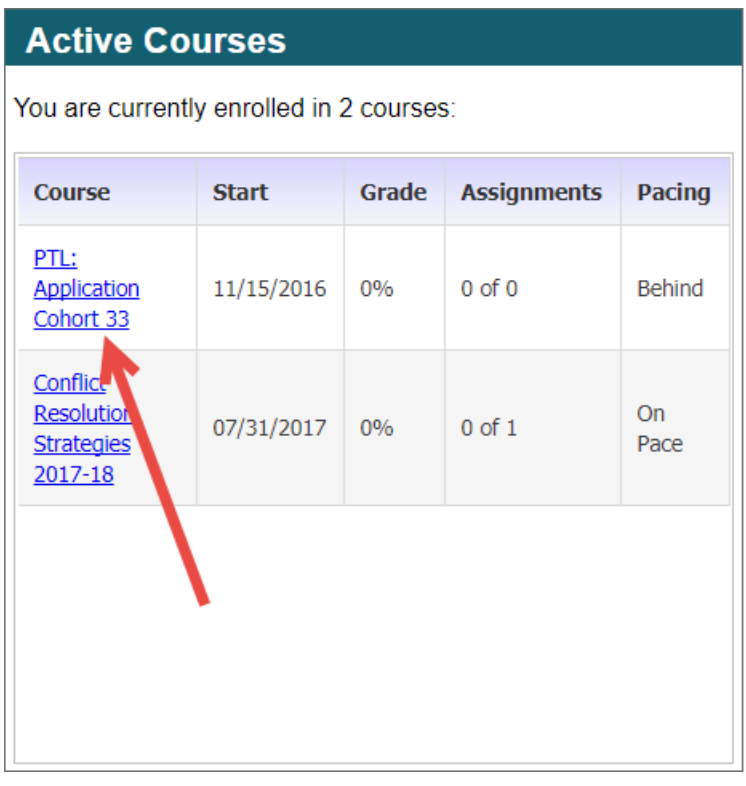

10. Finally your course will open.

My PLP  $\sim$  Course Links  $\sim$ 

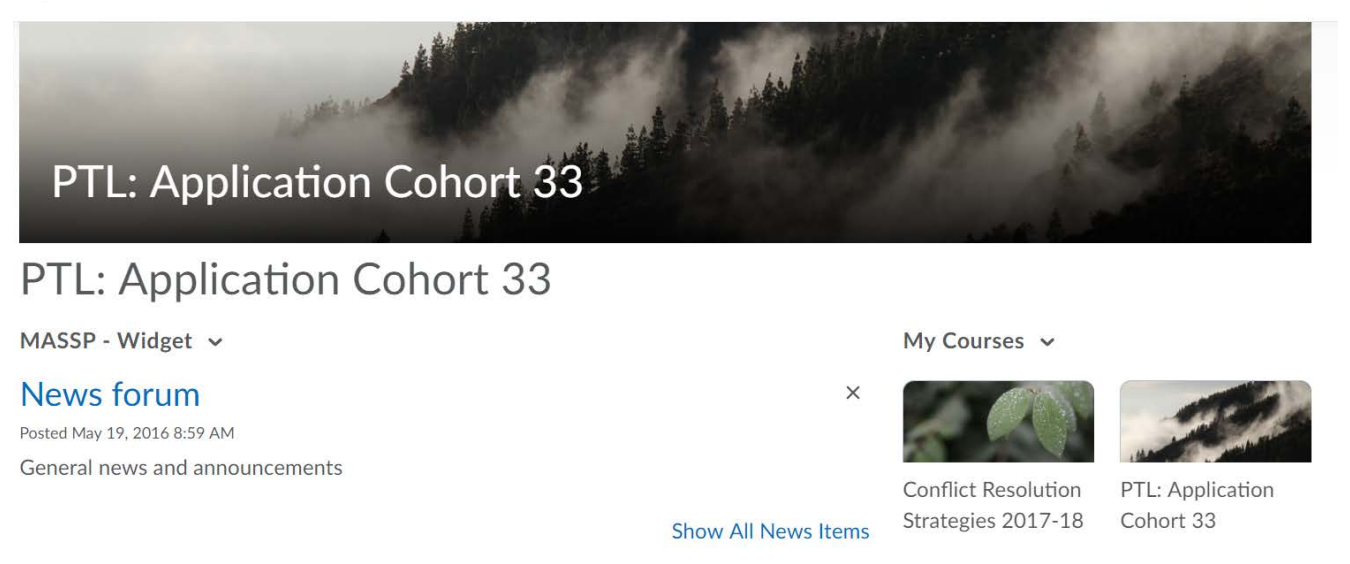

Content Browser v **Bookmarks B** Recently Visited

Teaching in the

I Indoretandina

This document was last revised 8/14/2017 9:37 AM. Please be aware that you may not be viewing the most updated version of this article when in printed form. Refer to the [Michigan Virtual Knowledge Base](https://michiganvirtual.org/about/support/knowledge-base/massp-course-enrollment/) for updates to this article.

© 1998-2017 Michigan Virtual University®